# Bridge to Jira WordPress Plugin

## Introduction

Use this plugin in order to easily interact with Jira from a WordPress page.

Features

- Support for short-codes for easy integration with WordPress
- Maximum flexibility by presenting issues as returned by a Jira filter. Write the filter by hand or copy one from Jira
- Create Jira issues directly from the WordPress page
- Present status of on-going Jira issues through an admin configurable widget

## Installation

In order to install the plugin you need to follow these steps:

- 1. Upload the plugin files found in the .zip distribution file to the "/wp-content/plugins/bridgeto-jira" directory inside your WordPress installation, or install the plugin through the WordPress plugins screen directly.
- 2. Activate the plugin through the 'Plugins' screen in WordPress
- 3. Use the Settings->Bridge to Jira screen to configure the plugin

The plugin settings require the below informations

#### **The Jira endpoint**

This is needed in order to communicate with Jira.

Some hints for correctly filling out the endpoint:

- If you deployed Jira locally for testing purposes, this value may be: [http://localhost:8080](http://localhost:8080/)
- If you use Jira cloud then the end point has form: https://<your-domain>.atlassian.net
- If you deployed JIRA Server check with your administrator what the endpoint is

#### **Username**

This is the username that will be used to interact with Jira. Note that this user must have necessary permission to be able to:

- Read issues if you present Jira tables
- To create issues if you'd like outside uses to be able to create issues

#### **Password**

This can be either:

- a basic authentication token needed in order to communicate with Jira. Instructions on how to generate this token can be found here: <https://confluence.atlassian.com/cloud/api-tokens-938839638.html>
- or, the user password

#### **Allowed project**

This setting impacts issue creation: newly created issues will only be created in this project. Therefore this setting can be used like a sandbox. A project can be dedicated only for creating issues from the exterior.

Note that all the setting information is stored locally on your WordPress server and can be transmitted only to **your** Jira instance for authentication purposes.

## Jira short-codes

These short-codes are available for your use:

- **btj-table** allows creating tables out of Jira issues
- **btj-create-issue** allows creating Jira issues directly from the WordPress presented to the user

The short-codes made available by the plugin can be used from a normal post.

Optionally, to help you use these short-codes correctly a plugin for TinyMCE Classic was implemented. Note that, by default, in WordPress version 5 you will use the TinyMCE Advanced where you will not see the buttons below. In order to see these buttons you need to switch to TinyMCE Classic as described here:

[https://www.tiny.cloud/blog/how-to-keep-using-the-classic-editor-as-the-default-option-in](https://www.tiny.cloud/blog/how-to-keep-using-the-classic-editor-as-the-default-option-in-wordpress-5/)[wordpress-5/](https://www.tiny.cloud/blog/how-to-keep-using-the-classic-editor-as-the-default-option-in-wordpress-5/)

Then you'd see these buttons in the toolbar when editing a post:

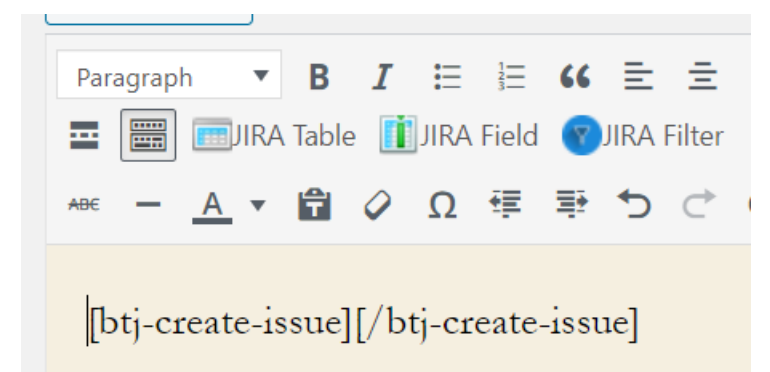

As said before, this is optional, and the short-codes can be used without the TinyMCE plugin.

#### The "btj-table" short-code

This short-code can be used to introduce a table of Jira issue into your post.

It has the following arguments:

• fields: this is a comma-separated list of fields to be displayed in the table. Note that the key of the issue appears by default in the table in the first column. Example: the value

"summary,reporter,components" will display as columns the summary, the reporter and the components of the issue

The content of the short-code should be the JQL filter to send to Jira for evaluation that gives the actual issues that should be shown in the table. For reference please check the following link: <https://www.atlassian.com/blog/jira-software/jql-the-most-flexible-way-to-search-jira-14>

Example of the use of the short-code.

The following short-code invocation will display issues in the project TRAN where the status is To Do.

#### **[btj-table fields="summary,reporter"]project=Transport and status ='to do'[/btj-table]**

This short-code will generate a table tag that will have a class attribute of value "bridge-to-jira-filtertable" for easier customization through CSS.

And here's the resulting table as displayed by Jira.

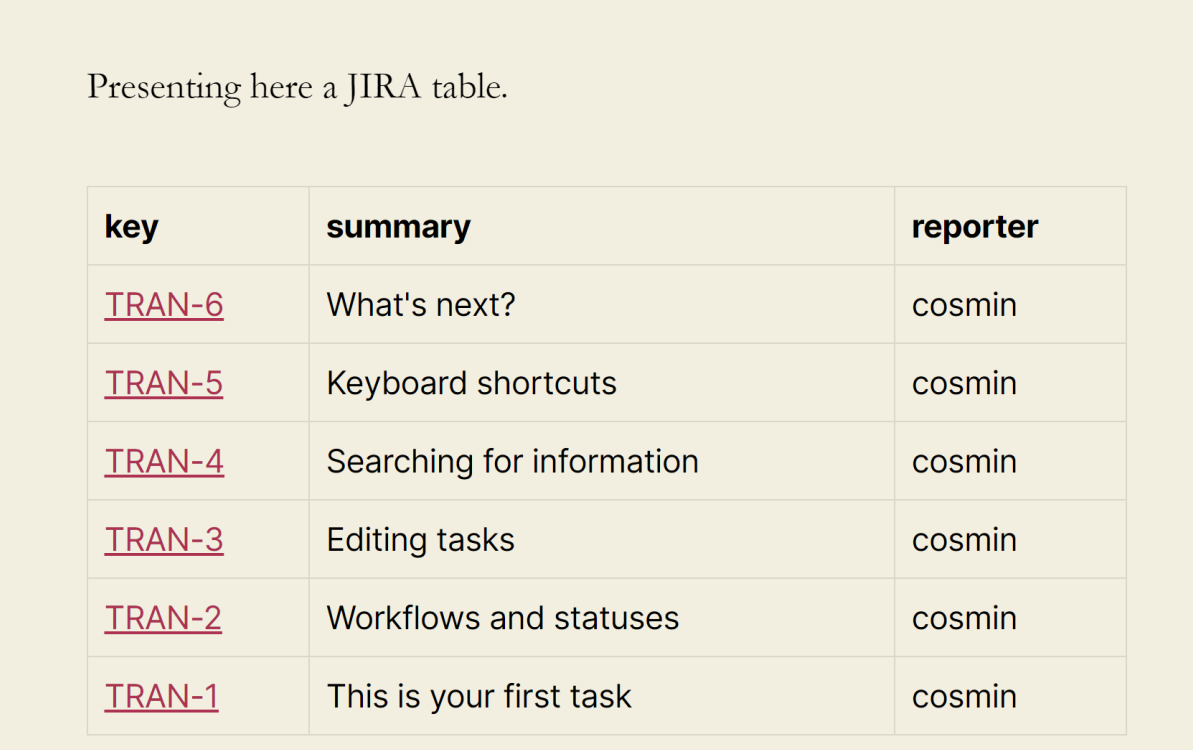

In order to help with setting up the correct short-code the following buttons are available in the TinyMCE editor toolbar:

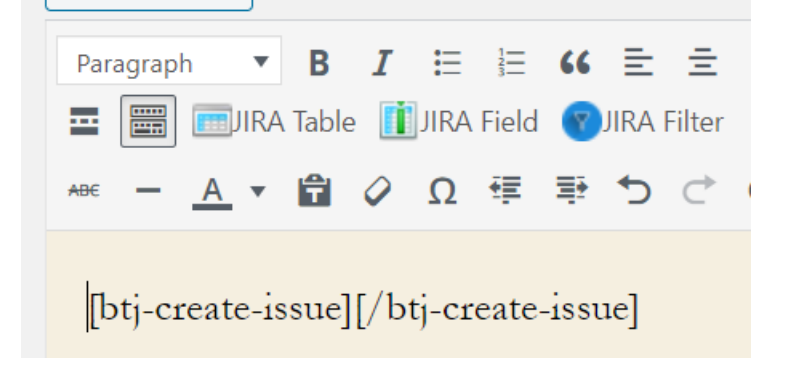

- The "Jira Table' will insert the btj-table short-code.
- The "Jira Field" button will open a dialog which lists all the Jira fields available for use

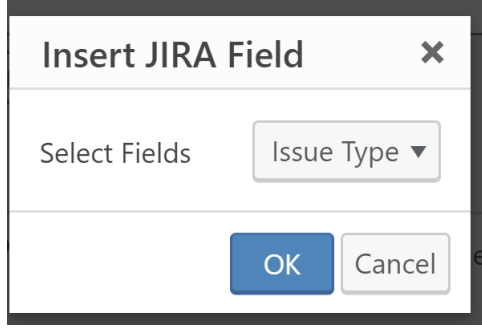

Therefore the Jira Field button is adapted to output the names of the field to use inside the btj-table short-code. Once the OK button is clicked the name of the field is inserted at the current position of the editor.

- The "JIRA Filter" button will allow you to pick one of your filters from JIRA and to insert its JQL text verbatim where the cursor is currently located. Therefore, when clicking this button the cursor should be placed inside the short-code and there shouldn't be any JQL filter situated there. Note that the behavior is different if your JIRA instance is deployed as Server (on-premises) or on the Atlassian cloud (generally your endpoint contains the string "atlassian.net"). This is due to differences in the REST API exposed in the two different cases:
	- o For server instances, the filters that will be returned below are only the favorite filters
	- o For cloud instances all the filters for the respective user will be returned

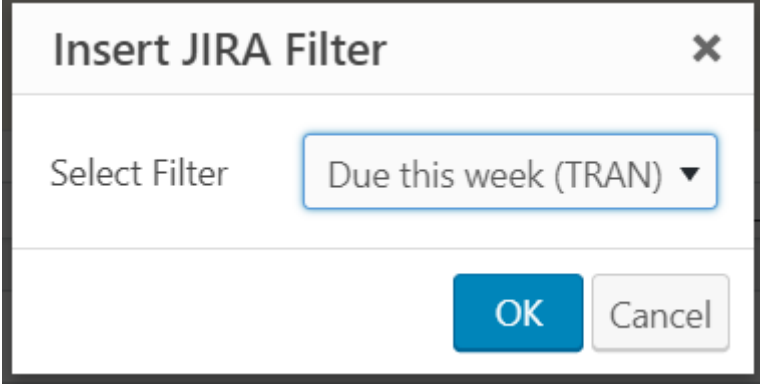

#### The "btj-create-issue" short-code

This short-code allows users to create a new issue in your Jira instance.

Example, insert this code into your post:

[btj-create-issue][/btj-create-issue]

When encountered in a post the plugin will expand it to a form allowing the user currently visiting the post to enter an issue. The form first needs the user to select an issue type.

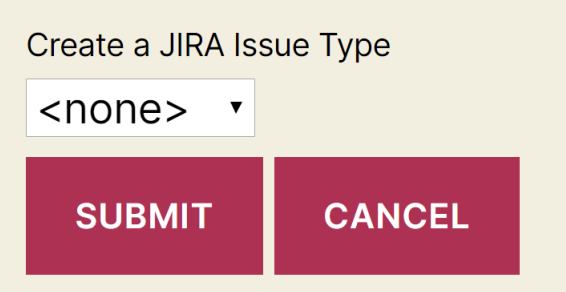

Afterwards, a form corresponding to that issue type is shown to the user.

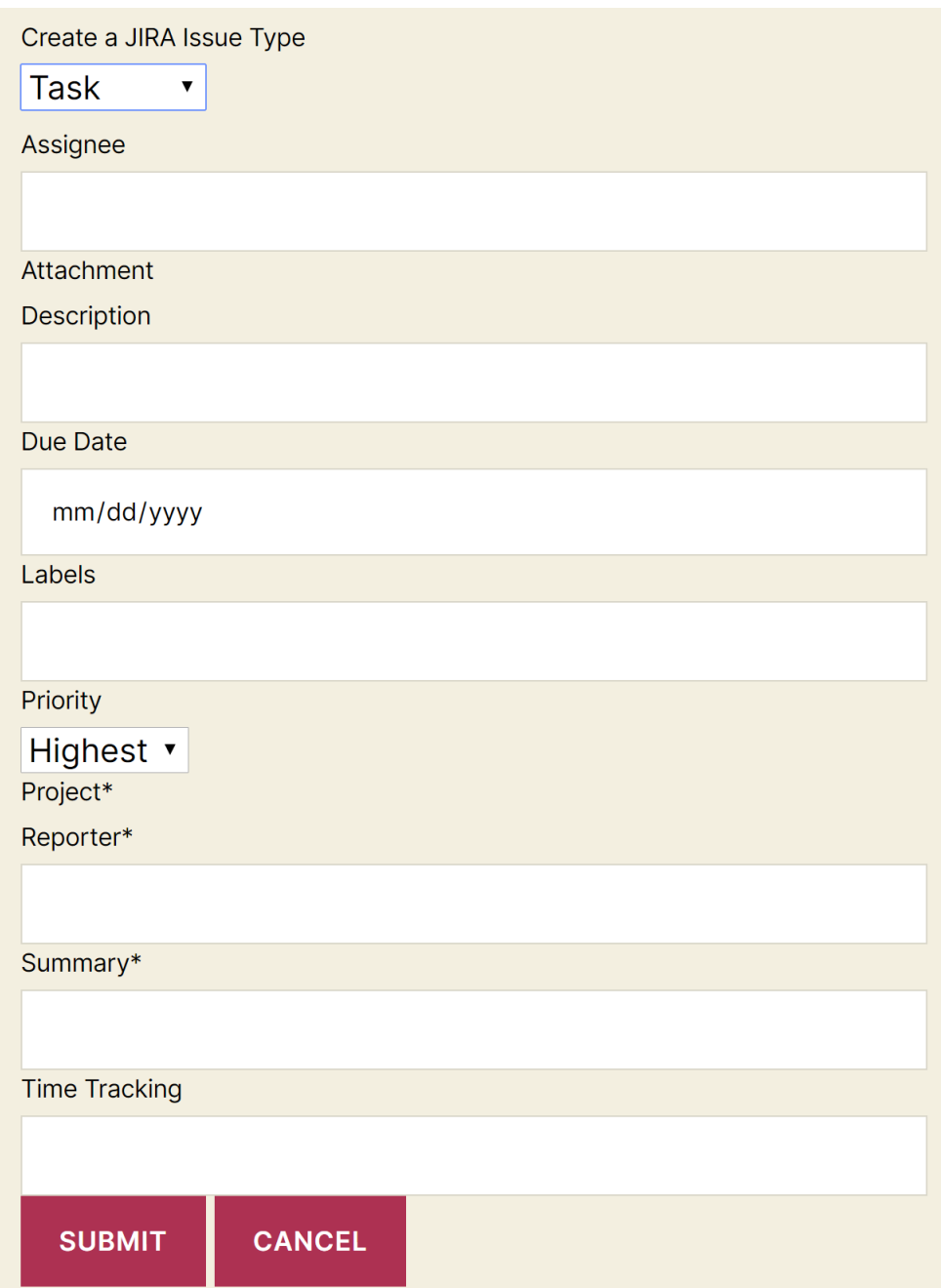

Note that the form is dynamic and adapts automatically to custom fields that may be entered in the Jira instance.

Required fields are marked with star.

Where possible, some fields are auto-completed with information coming from Jira (labels, reporter etc). Where multiple values are possible, like for example, labels, one must separate them with white space.

Once an issue is created its id is shown to the user.

Note that on page reload the user will be given the possibility to create a new issue.

### Widgets

Following widgets are implemented:

1. Present status of on-going issues to your users. The admin must select a number of commaseparated issue keys that he wants presented to the users in the widget.

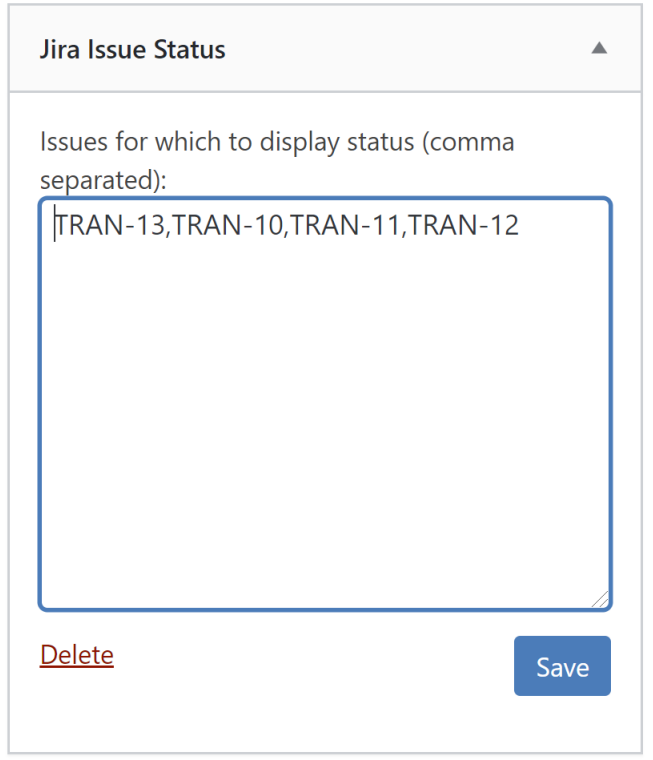

The widget will render on the user-facing site a table containing the widget key, the summary and the status to the user.

## Jira issue status

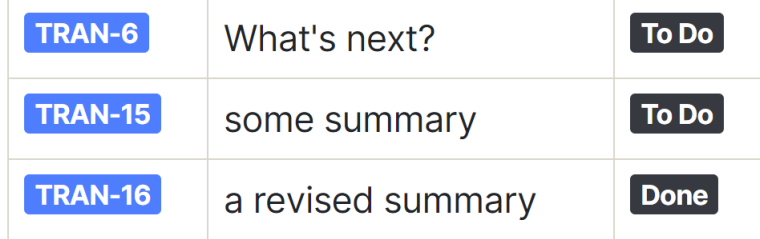

## Frequently asked questions

#### **Where are my sensitive Jira authentication information stored**

Uniquely on your Wordpress instance

#### **What kind of Jira authentication methods can be used?**

Two authentication methods are supported:

- basic token authentication, the one that Jira recommends is the one we advise to use
- password authentication